# raven

User Guide

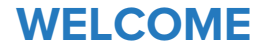

Thank you for choosing Raven!

Raven is all the technology you need for your vehicle, packed into one sleek super powerful device. Smart cameras, smart sensors, smart navigation, smart diagnostics, and more.

Have a question about your Raven? Please contact our support directly.

**EMAIL** support@raven.is

**PHONE** 1 (833) 842-0439

**WEB** ravenconnected.com

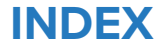

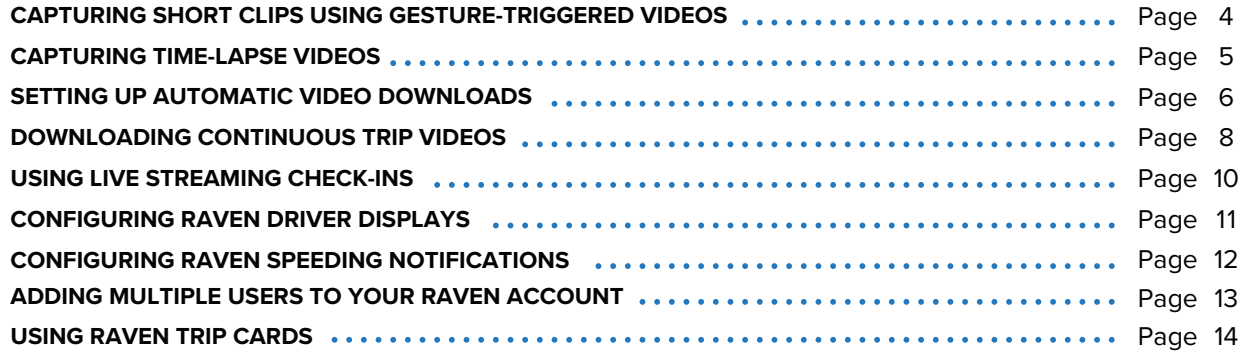

 $\mathbf{I}$  $\sim$ 

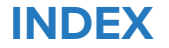

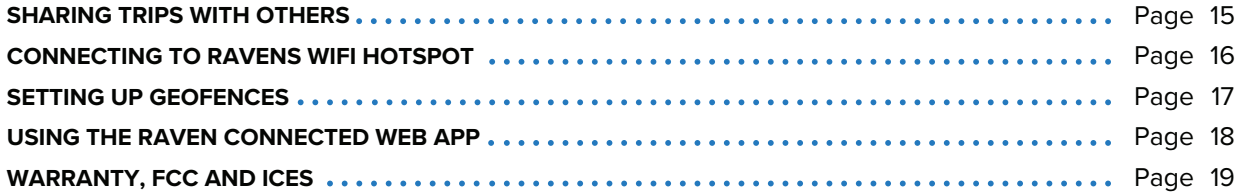

### **CAPTURING SHORT CLIPS USING GESTURE-TRIGGERED VIDEOS**

**Raven can capture short clips of your trip by recognizing your gestures. See something interesting during your trip? Take a Gesture-Triggered video of the event and save it right to your phone for easy sharing.**

With an open palm, move your hand towards Raven to capture a 50-second recording (20 seconds prior to your hand motion and 30 seconds after). Raven's screens will flash and a brief tone will sound indicating that the gesture has been recognized. A countdown timer will appear on the screen indicating how much time remains on the recording.

### *Note:*

- If you would like to capture a longer event, repeat the gesture and Raven will continue recording.
- The countdown timer on Raven's display will reflect the extra time when the gesture is recognized.

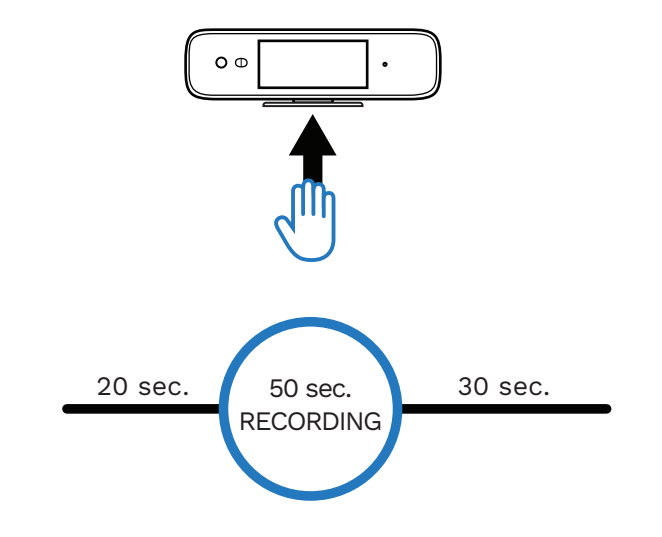

### **CAPTURING TIME-LAPSE VIDEOS**

**Raven automatically captures the memories of your trips with a Time-Lapse. Want to capture all the scenery from your road trip? Regardless of the length of your journey, Raven will capture time-lapses of all of your trips.**

#### *To download a time-lapse to your mobile device:*

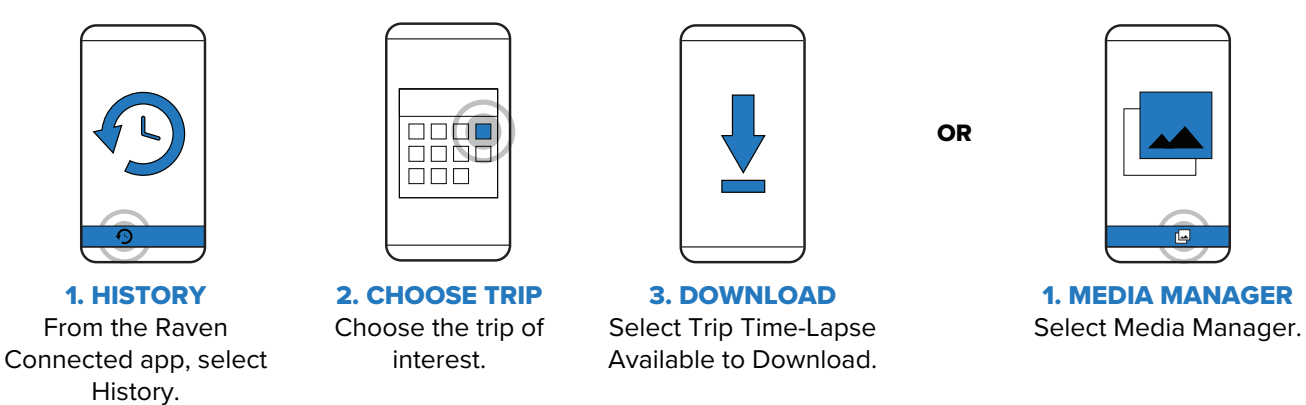

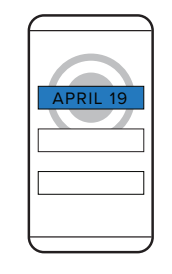

2. SELECT

Choose from the list of time-lapses stored on your Raven device. **5**

### **SETTING UP AUTOMATIC VIDEO DOWNLOADS**

**Raven can automatically download videos to your phone for easy sharing. Don't have time to individually download the videos from your Raven? Set up automatic downloads to access all of your videos on your mobile device.**

*To set up automatic downloads of Raven Event and Gesture-Triggered videos: For Android users:*

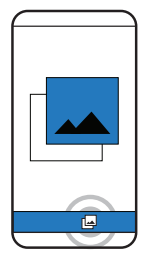

#### 1. MEDIA MANAGER

From the Raven Connected app, select Media Manager.

#### 2. GRANT PERMISSION

Select the yellow information box at the top of the screen to grant permission.  $\epsilon$  app, select media manager. Box at the top of the screen to and the structions to complete  $\epsilon$  downloads you we grant permission.

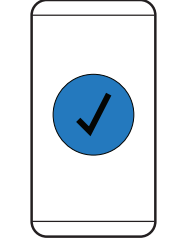

3. COMPLETE SETUP Follow the on-screen instructions to complete the set-up.

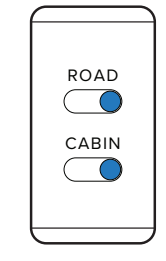

#### 4. SELECT DOWNLOADS

Toggle which automatic downloads you would like

#### *For iOS users:*

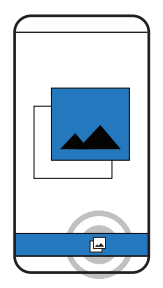

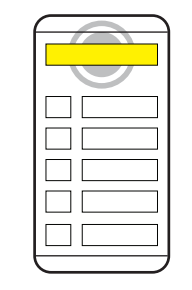

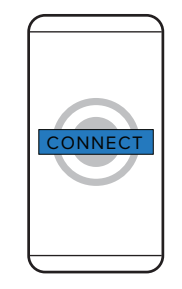

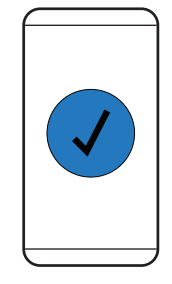

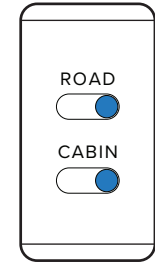

### 1. MEDIA MANAGER

From the Raven Connected app, select Media Manager.

### 2. GRANT PERMISSION

Select the yellow bar at the top of the screen.

#### 3. CONNECT Select Connect to Raven.

### 4. COMPLETE SETUP

Follow the on-screen instructions to complete the set-up.

### 5. SELECT DOWNLOADS

Toggle which automatic downloads you would like to enable.

### **DOWNLOADING CONTINUOUS TRIP VIDEOS**

**Raven captures continuous videos from both road and cabin-facing cameras while your vehicle is running. Want to review the full footage of your trip? Download your continuous Raven videos to your computer.**

### *To access video files using a micro USB cable:*

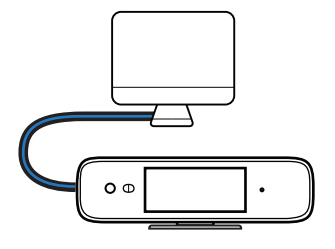

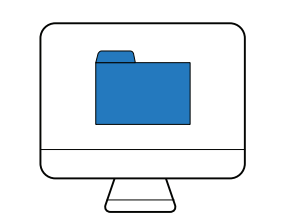

1. CONNECT RAVEN Connect your Raven to your PC using a micro USB cable.

### 2. FILE EXPLORER

Once your Raven is connected and turned on, open the file explorer on your PC.

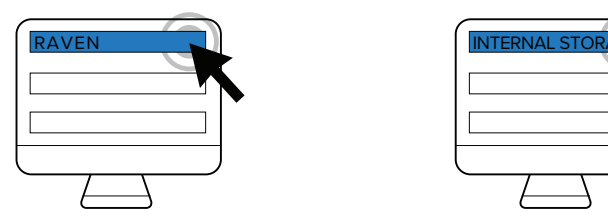

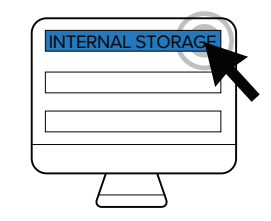

#### 3. SELECT RAVEN

Find and select your Raven from the list.

### 4. INTERNAL STORAGE

Double-click Internal Storage. The raw video files will appear in the Videos folder.

### *To access video files using a Micro SD card:*

Make sure you've selected an SD Card that meets the minimum recommended recording requirements. To learn more, visit: http://bit.ly/RavenSD.

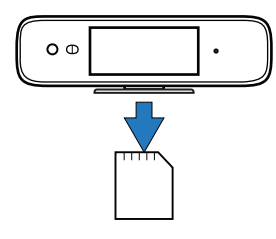

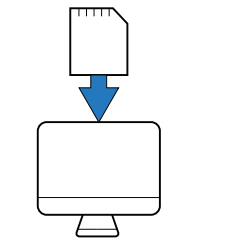

1. REMOVE SD CARD Remove the Micro SD card from your Raven.

### 2. INSERT INTO COMPUTER

Insert it into your computer (use an adaptor if necessary).

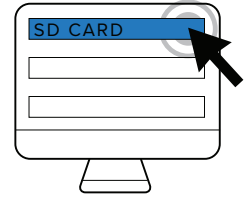

3. FILE EXPLORER Open the file explorer on your PC.

### 4. SELECT SD CARD Double-click the SD card. The raw video files will appear in the Videos folder.

### **USING LIVE STREAMING CHECK-INS**

**Want to check on someone en route, or make sure nothing suspicious is going on in or around your car? Raven allows users to view live HD video from both road- and cabin-facing cameras remotely. Use Raven's live Check-Ins to monitor your vehicle and its surroundings anytime. Access archived live streaming videos from the Raven Connected web app.** 

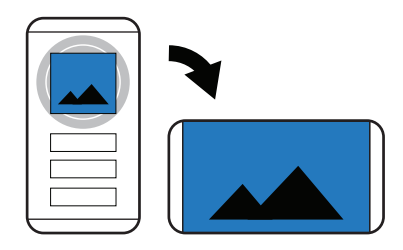

### 1. SELECT IMAGE

From the Raven Connected app Dashboard, select the image preview on the top half of your screen. This will switch to a full-screen landscape view.

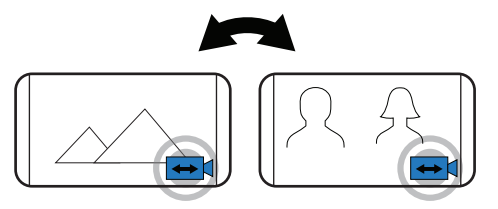

#### 2. SWITCH VIEWS

To switch between the road and cabin-facing camera views, select the camera icon in the lower-right corner of the screen.

### **CONFIGURING RAVEN DRIVER DISPLAYS**

**Raven's displays can be configured to show a variety of useful information. Rather monitor your trip's elapsed time and distance than track your fuel levels? Customize your Raven's displays to whatever is most important to you.**

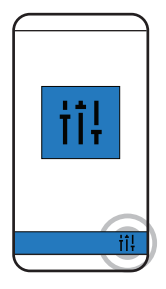

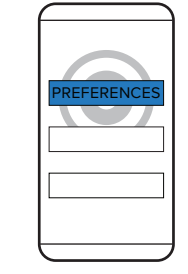

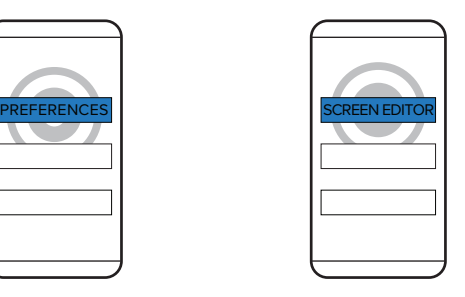

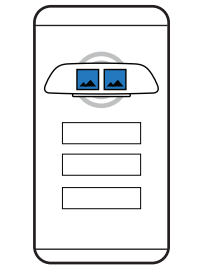

OR

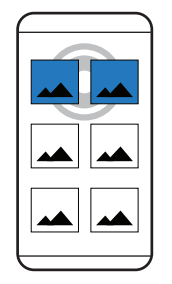

1. SETTINGS From the Raven Connected app, select Settings.

2. PREFERENCES Select Preferences.

### 3. SCREEN EDITOR

Select Raven Screen Editor.

### 4. SELECT Select the preview displays to customize individual screens. The contract of the contract of the contract of the contract of the contract of the contract of the contract of the contract of the contract of the contract of the contract of the contract of the contra

Select an option from the list of present groupings.

### **CONFIGURING RAVEN SPEEDING NOTIFICATIONS**

**Raven can monitor and notify you of excessive speeding. Want to make sure the person driving your car is staying within the speed limit? Configure the speeding alerts you would like to receive from your device.**

### *Note:*

- When the set threshold is reached, Raven's speed limit display will flash and a tone will sound, alerting the driver.
- From the Raven Connected app Preferences, you can choose whether you would like to receive speeding notifications on your mobile device.

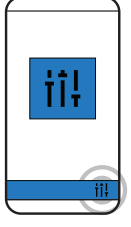

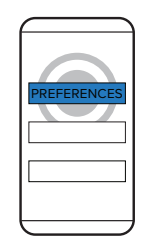

1. SETTINGS From the Raven Connected app, select Settings. 12 app, select Settings. The speeding alerts on or off. The speeding alerts on or off.

2. PREFERENCES Select Preferences.

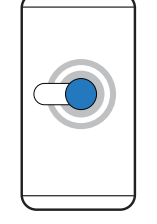

3. TURN ON Use the toggle to turn

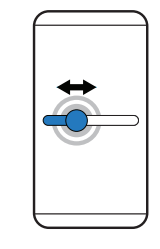

4. CUSTOMIZE Adjust the threshold scale to

### **ADDING MULTIPLE USERS TO YOUR RAVEN ACCOUNT**

**Raven Connected allows multiple users to access your Raven through the mobile and web app. Want someone else to have access to your Raven's data? Let others access live Check-Ins, view your Trip Cards and monitor location, diagnostics and vehicle information with ease.**

#### *From the Raven Connected mobile app:*

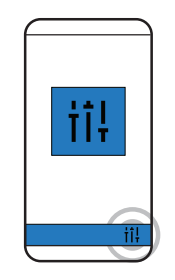

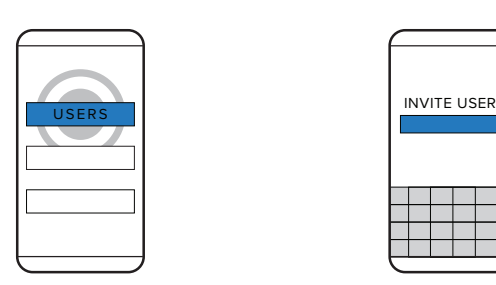

1. SETTINGS From the Raven Connected app, select Settings.

2. USERS Select Users.

3. ENTER EMAIL Enter the email of the individual you would like to invite.

INVITE

4. INVITE Select Invite.

*From the Raven Connected web app:*

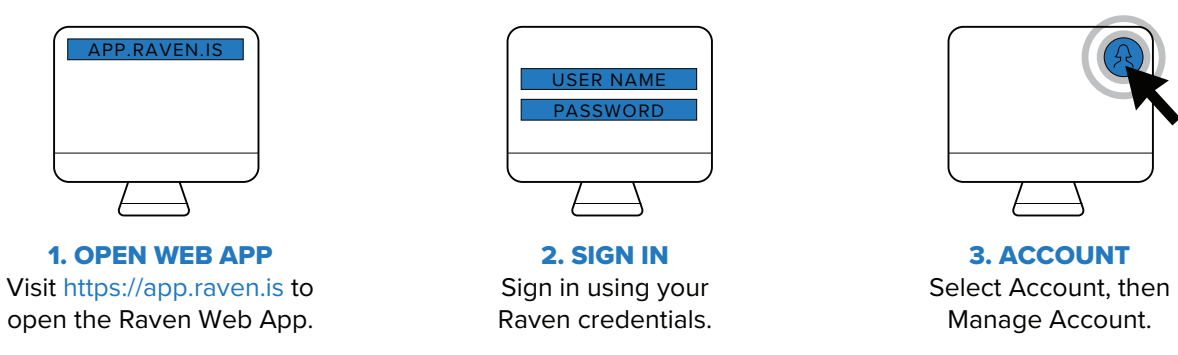

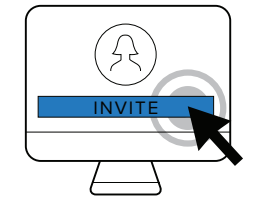

4. INVITE Select Invite User.

### *Note:*

- The invited user will receive a link to download the app on their mobile device and instructions on next steps.
- If you no longer want the invited user to have access, you can also remove users from the same location in the app.
- $14$

### **USING RAVEN TRIP CARDS**

**Raven stores past trip details using Trip Cards. Want to see where you went on your last drive? Trip Cards contain the history of all trips, including maps, videos and critical events, such as harsh braking.**

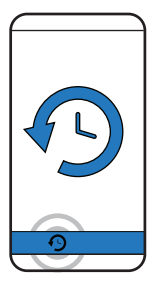

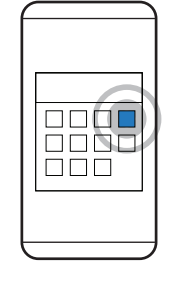

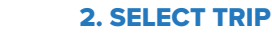

Select a trip you want to review.

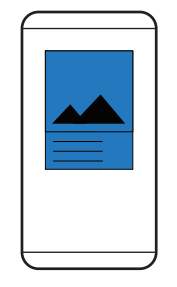

### 3. CHOOSE FORMAT

Choose from event snapshots, trip reports, or a map of your trip, including where events took place, to view information.

### 1. HISTORY

From the Raven Connected app, select History. In this section you'll be able to view all the trips you've taken with Raven, organized by day and month.

### **SHARING TRIPS WITH OTHERS**

**Raven allows you to temporarily share your trip with anyone. Late to pick up a kid from soccer practice? On your way to a meeting with colleagues? Share your trip so they know how close you are.**

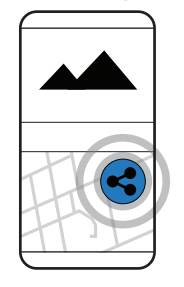

### 1. TRIP SHARE

From the Raven Connected app Dashboard, select Trip Share.

Note:

• The link will expire when the trip ends.

16

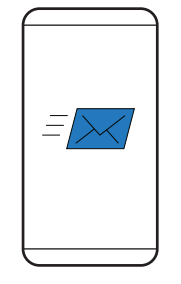

### 2. SEND

Send a temporary link by selecting your preferred sharing method (email, text, social media, etc.).

## **CONNECTING TO RAVENS WIFI HOTSPOT**

**Raven provides wifi hotspot allowing you and your passengers to connect to the internet on any of your devices, making long car rides a lot more enjoyable.**

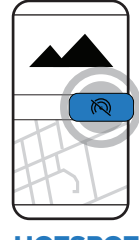

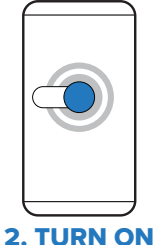

### 1. HOTSPOT

From the Raven mobile app, select the hotspot icon on the dashboard.

Toggle on 'Raven Hotspot' and select 'Join' to enable the wifi network. From here you can also set your network name and password.

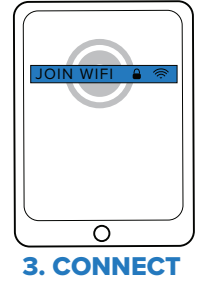

Select Ravens wifi network on your device, enter your password and start surfing.

### Note:

- Raven allows connection up to 10 devices
- When used for downloading, uploading, or streaming purposes Ravens wifi hotspot can consume significant amounts of data.

### **SETTING UP GEOFENCES**

**Want to be alerted when your car arrives at or leaves a specific location? The Raven Connected web app, allows users to set up to four diferent Geofences, or virtual boundaries.**

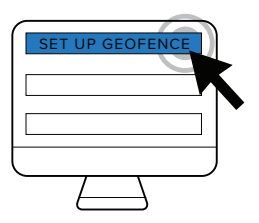

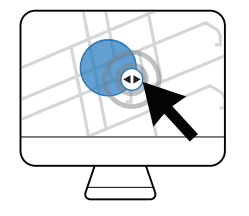

### 1. GO TO APP.RAVEN.IS

Open the Resources panel on the left side of the Dashboard and select 'Add Geofence'.

### 1. POSITION THE GEOFENCE

Choose the desired location on the map, or type the address in the search bar. Change the size of the Geofence by clicking and draging the arrows on the Geofence. Then, set your preferences and save.

### **USING THE RAVEN CONNECTED WEB APP**

**Raven Connected's web app can be used to access your Raven on your desktop. More comfortable on a computer than on your phone? Access your vehicle's location and status, and manage your account details.**

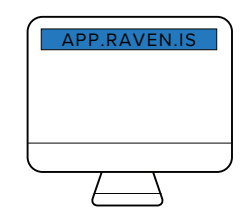

1. OPEN WEB APP Visit https://app.raven.is/

 $\blacksquare$ 

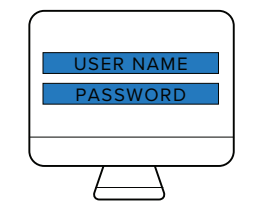

### 2. SIGN IN

Log into your Raven account using the same credentials as the mobile app.

#### *Features available on the web app:*

- Review your service plan usage.
- Change your billing information.
- Add users to your Raven Connected account.
- View all of your vehicles with live location updates from one map.
- Focus on one Raven for more detailed stats.
- View live HD video from both road- and cabin-facing cameras.
- View events that occurred during current and previous trips, with attached event preview images.
- Access archived event videos from the cloud.
- Share the current trip for each of your Ravens.

 $\mathbf{1}$ 

#### *Note:*

If you have more than one Raven, you can select which ones you would like to see on the map.

### WARRANTY

#### FCC

This unit complies with FCC part 15 subpart C. Operation is subject to the following two conditions: (1) This device may not cause harmful interference, and (2) this device must accept any interference received, including interference that may cause undesired operation. Changes or modifications not expressly approved by the party responsible for compliance could void the user's authority to operate the equipment. This equipment complies with the FCC RF radiation exposure limits set forth for an uncontrolled environment. This equipment should be installed and operated with a minimum distance of 20 centimeters between the radiator and your body.

#### ICES

This device complies with Industry Canada licence-exempt RSS standard(s). Operation is subject to the following two conditions: (1) this device may not cause interference, and (2) this device must accept any interference, including interference that may cause undesired operation of the device.

Le présent appareil est conforme aux CNR d'Industrie Canada applicables aux appareils radio exempts de licence. L'exploitation est autorisée aux deux conditions suivantes: (1) l'appareil ne doit pas produire de brouillage, et (2) l'utilisateur de l'appareil doit accepter tout brouillage radioélectrique subi, même si le brouillage est susceptible d'en compromettre le fonctionnement.

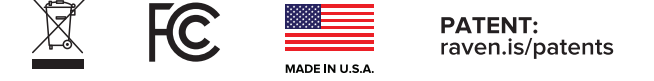

## ravenconnected.com